# 自定义下钻

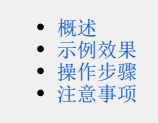

# <span id="page-0-0"></span>概述

自定义下钻是指在没有层次结构的维度中,通过自定义下钻规则来实现钻取效果。 自定义下钻需要通过"TAB页"组件来实现。

## <span id="page-0-1"></span>示例效果

该效果基于系统内置业务主题"订单主题"实现,点击饼图的"发货区域"扇区,可以很清晰地下钻到发货区域的清单表。

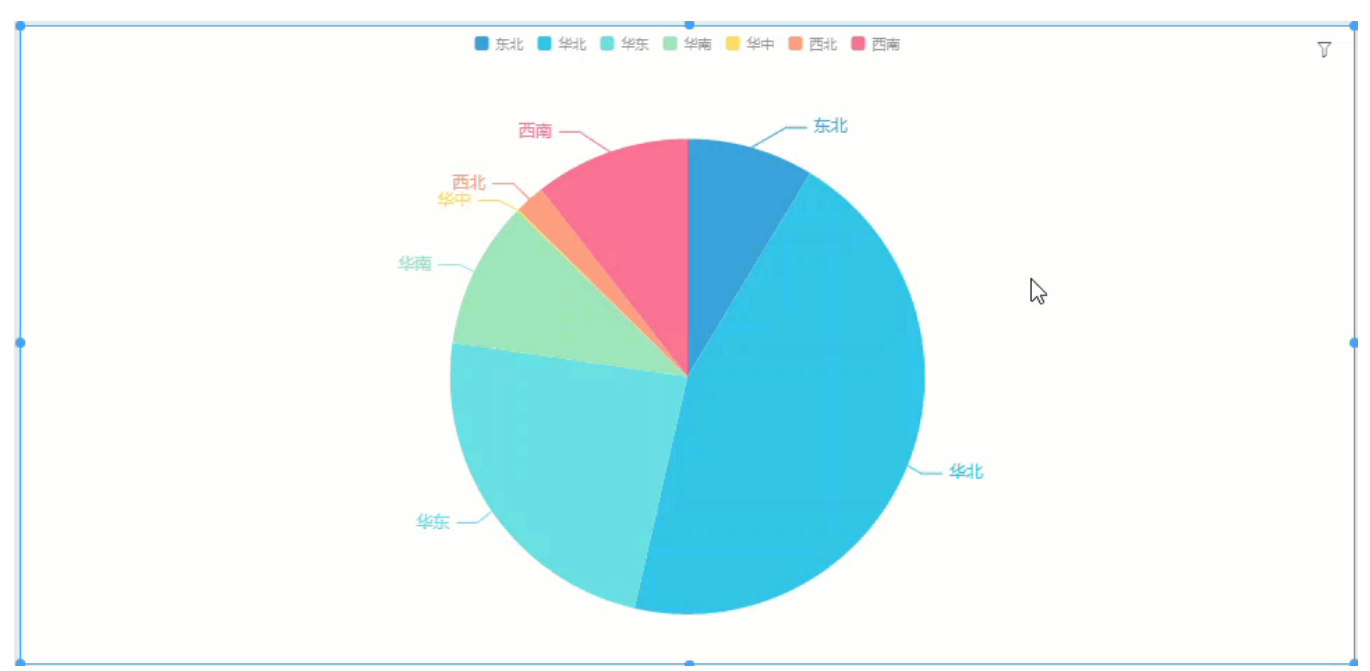

以上实例中点击饼图的"发货区域"扇区,可以下钻到对应发货区域的清单表,它包含的清单表字段信息有: "发货区域"、"发货省份"、"单 价"、"销售量"、"销售额"。

# <span id="page-0-2"></span>操作步骤

以上实例实现的操作步骤如下:

1、在仪表盘定制界面中新建一个"TAB页"组件。

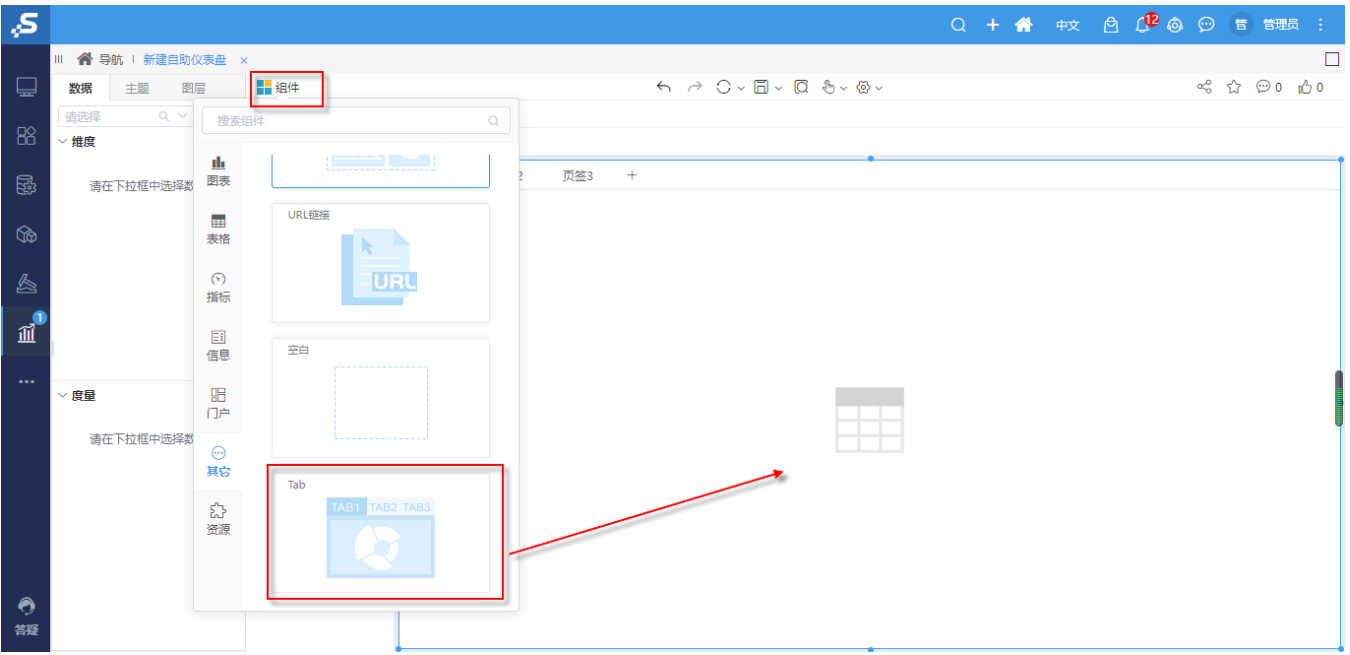

2、在页签1中定义一个饼图:拖拽"发货区域"字段、"销售额"字段到图形区。

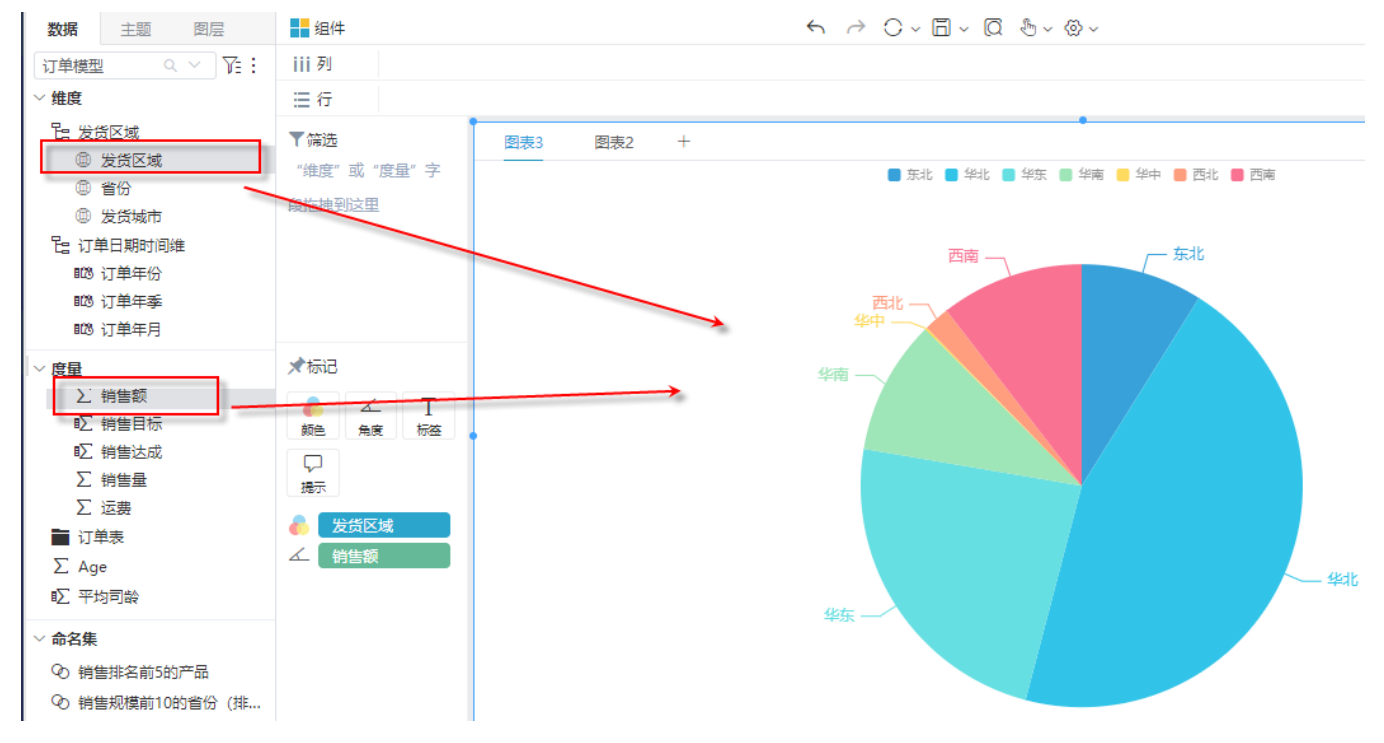

编辑/取消编辑tab组件 键务必保证显示"取消编辑tab组件"表示允许编辑。

3、增加页签2,拖拽字段"发货区域"、"发货省份"、"单价"、"销售量"、"销售额"到列区。如下图所示:

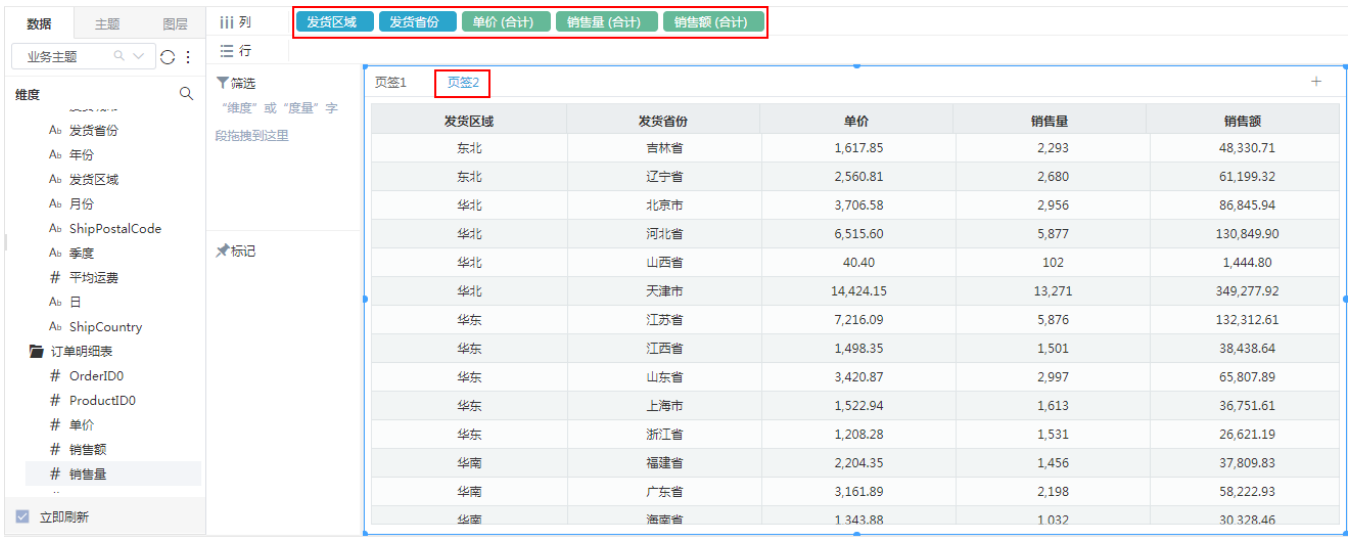

#### 4、进行下钻设置

返回页签1, 在"TAB页"组件的 更多 菜单中选择 下钻 , 如下图所示:

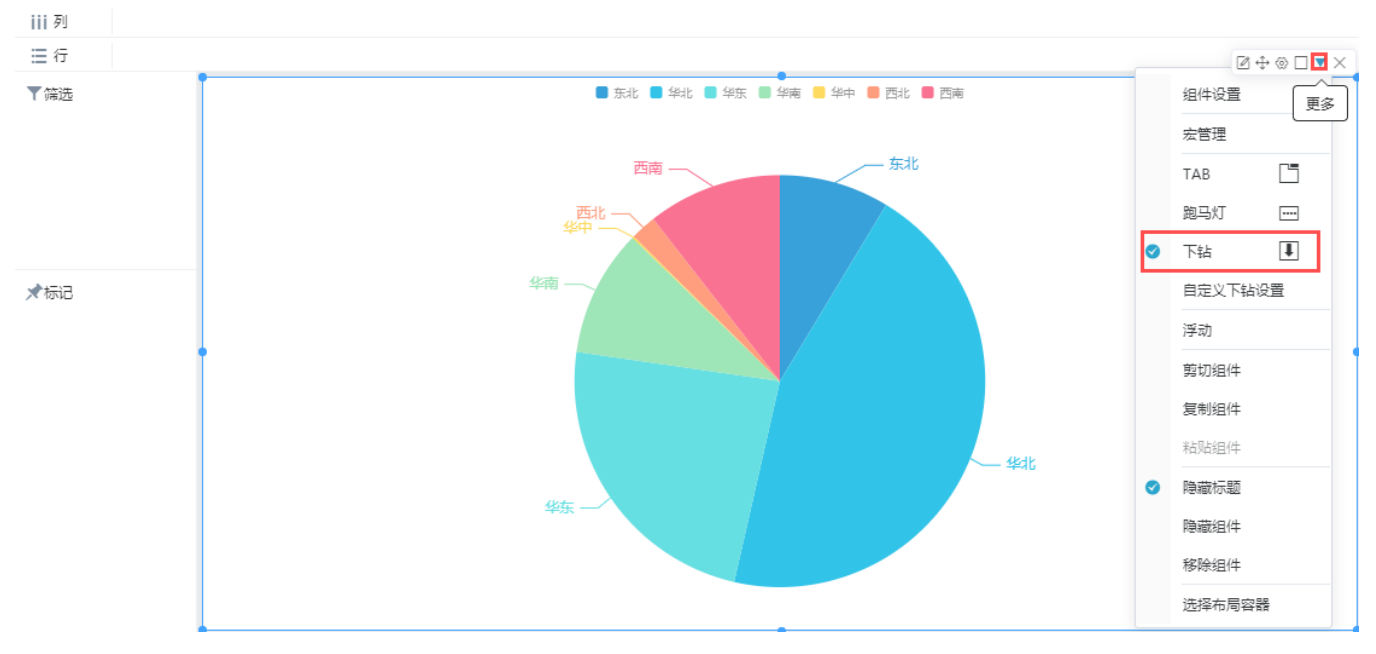

保存以上所有设置后,即完成了示例效果。

### 注意事项

<span id="page-2-0"></span>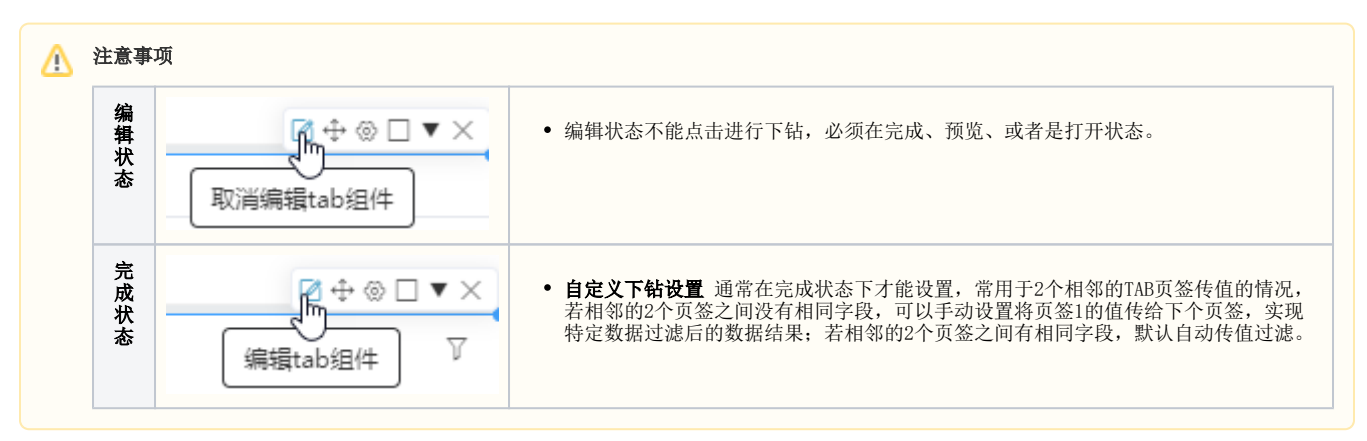